NPB ガールズトーナメント 2022 に係る試合結果(公式記録)の保存と公表について

○記録員または会場スタッフの作業について

- (1)記録用紙①を作成する(石川県協会の様式)。
	- →各会場で作成し、「記入者」欄には記入者を、「確認者」欄には会場長と NPB 職員の方 のサインをもらう。
- (2)スコアシート(青色)②を作成する。
	- →各公式記録員が作成し、会場長および全軟連派遣役員の確認を受けること。
- (3)全軟連派遣役員の確認が取れ次第、①と②を写真に撮り、フォトXドライブへ保存する。 URL: <https://photodata.xdrive.jp/index.php/s/xwCty87Spw6tsn2> 記録内容の保存は、各日付と会場ごとのフォルダーに保存すること。

保存方法については、後段のフォトXドライブへの保存方法に記載の通り。

- (4)全試合ごとに、①と②のシートを保存すること。
- (5)新聞社やメディアからの問合せに対応できるように、記入した内容は携帯カメラ等で 1 次的に保存しておき、質問があった場合には対応できるようにすること。
	- ※直接報道関係者から問い合わせ行くことはございません。全軟連事務局が間に入り、 質問を受けたいと思います。

## フォトXドライブへの保存方法について

- ①上記の URL を開く
- 

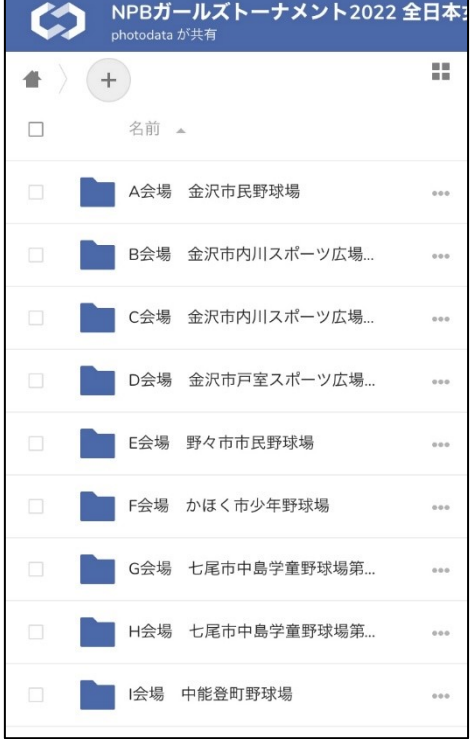

## NPBガールズトーナメント2022 全日本? photodata が共有 B会場 金沢市内川スポーツ... ) (+) 25 誉  $\Box$ 名前 4 7月30日(土)  $\Box$ ... 7月31日(日)  $0.08$ 8月1日(月)  $\cdots$ | 8月2日(火) ... 4個のフォルダー  $\mathcal{C}$ ぁあ photodata.xdrive.jp

## ②各会場名のフォルダーを開く ③日付ごとのフォルダー該当試合の記録を保存

④上段にある⊕をクリックし、「ファイルをアップロード」より、データを追加保存する。

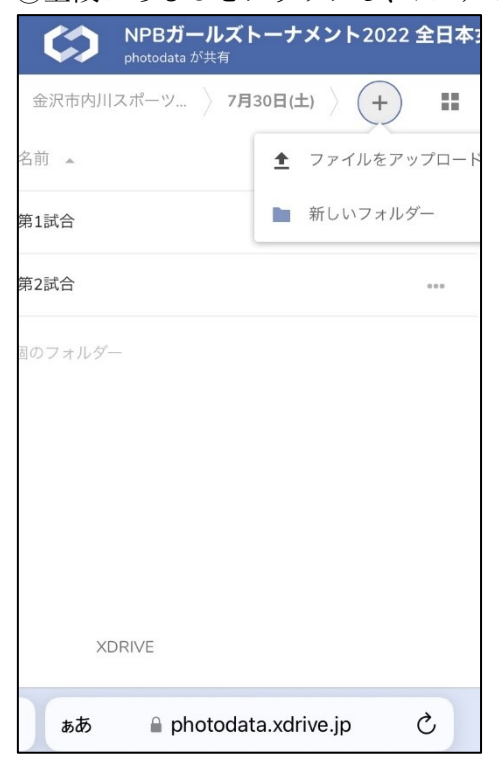

※会場役員の方でもし操作方法が分からなければ、NPB の方にもご協力いただけますと 非常に助かります。不明点がございましたら、全軟連事務局北村までお電話ください。 全軟連事務局北村 070-3812-5720

報道関係者について

- ・公式記録を必要とされる報道関係者は、URL(フォトXドライブ)から必要な記録をダウン ロードすること。ただし、不特定多数の方が操作することが可能となる為、誤ってデータ を削除しないよう注意すること。
- ・質問事項等が発生した場合は、全軟連事務局に連絡すること。全軟連事務局から各会場の 記録担当者に連絡を取り、内容を確認する。場合によっては、報道関係者と該当の記録員 または会場長で直接話していただくこともある。